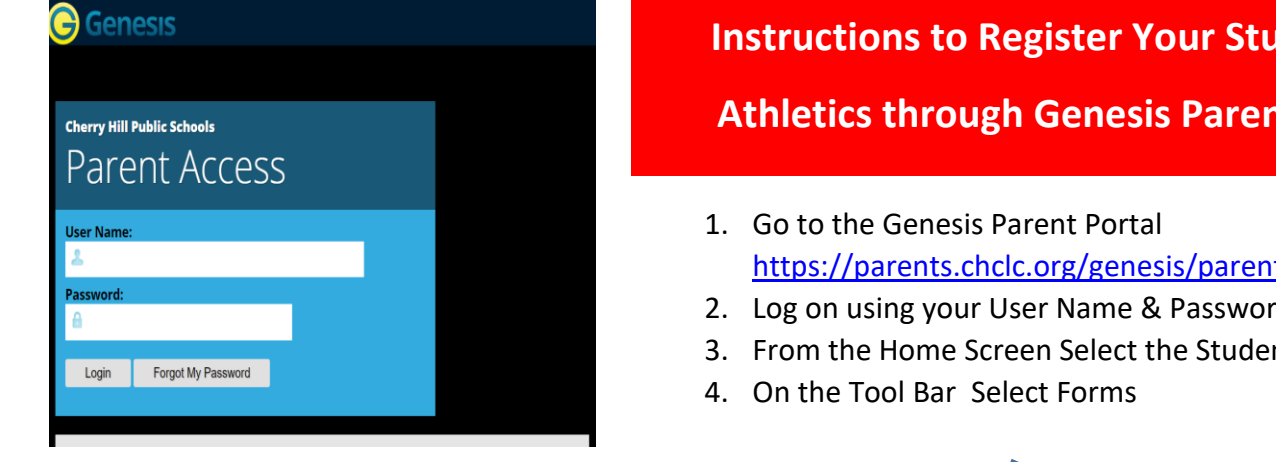

# **Ident For**

# **REDICTS**

ts?gohome=true

**A** STUDENT DATA

CONTACTS **C** SETTINGS

**A** LOGOUT

2. Log on using your User Name & Password

A MESSAGE CENTER

nt Data Tab

## **Genesis Parent Resources**

Summary Attendance Grading Fees And Fines Gradebook Docume.ris Forms Course Pages Conferences Athletics

### 5. Select Spring Sports Participation

### 6. Review the **Directions For Athletic Pre-Participation Approval.**

7. Pre-Participation Physical and Health History Update forms are located in this section

8. Activity Fee Payment is located in this section

9. Select the Sport your child wishes to play

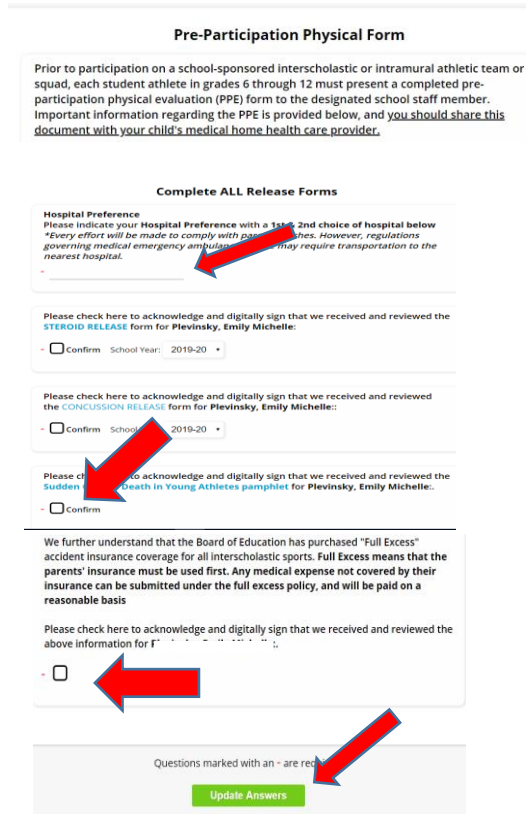

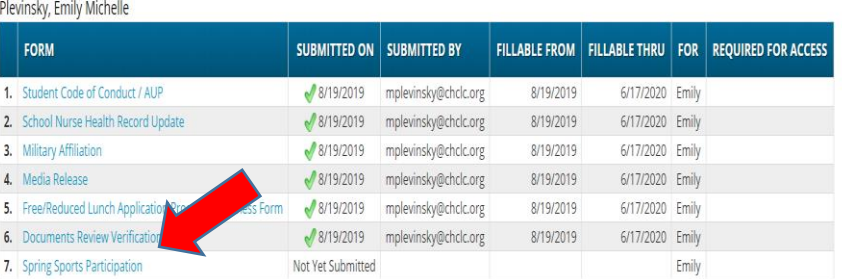

Forms Library Today is 2/5/2020

10. The Pre-Participation Physical section will provide you with all the information regarding the sports Physical

10. In the Release Forms Section, indicate your preferred Hospital

11. Click on each of the forms to Hyper-Link to the Policy & Acknowledgement Release Information

12. Confirm your Acknowledgement by checking the Confirm Box

13. Acknowledge and digitally sign click the box stating you have reviewed the information

14. Click Update Answers to submit your responses

# **Questions???**

**Contact the Athletic Department at your School, we will be glad to help!**